ACCESSING THE WEB MENU DOES NOT REQUIRE INTERNET ACCESS. THE MENU IS SERVED FROM THE ROUTER.

If you have problems accessing the web menu... Disable third-party firewalls, such as North, ZoneAlarm, or Windows Defender. Disconnect from all wireless networks and use a wired connection to the Router. Try again.

#### Welcome to the Setup Wizard

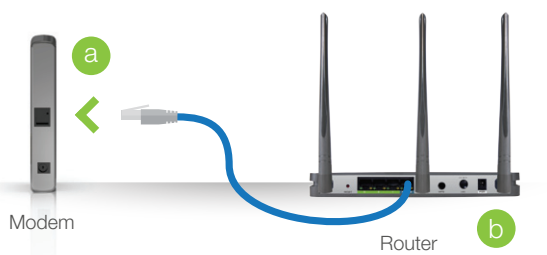

#### 3 Connect the Router to your Modem

Do NOT connect the power adapter to the Router at this time.

#### Disconnect & Power Off your Existing Router (if available)

Power off the modem by disconnecting the modem's power adapter from the power outlet. If your modem has a backup battery, remove the backup battery from your modem.

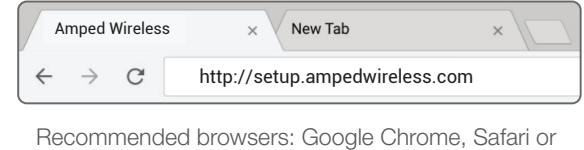

Internet Explorer (8.0 and up). Do not use Firefox.

If the URL fails to open, then try: http://192.168.3.1

#### Enter the setup web address into your browser:

6

http://setup.ampedwireless.com

Do NOT power on your modem until Step 4.

Disconnect your existing router from your computer, your broadband modem, and a power outlet. If you do not have an existing router please continue to Step 2.

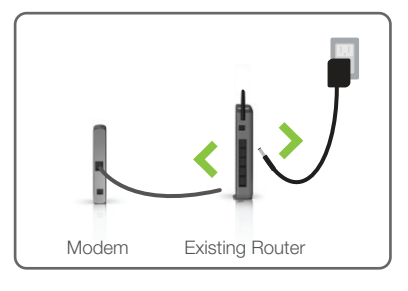

#### 2 Power Off your Modem

The Wizard will try to detect your Internet settings and configure the Router. Please be patient.

Once your Wizard has configured your Internet settings, you should see a green check mark.

Click Next to continue.

9 Personalize your Wi-Fi Settings

If there is a problem with your Internet connection or if your Internet provider requires that you log in before accessing the Internet, a prompt will appear notifying you of the issue.

If this is your first time setting up the Router, the Setup Wizard should automatically load.

Click Begin Setup to continue.

If you wish to manually configure your Router, you can skip the Setup Wizard.

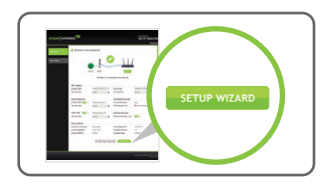

If the Dashboard loads, scroll to the bottom and click the Setup Wizard button to access the wizard.

Double check that the modem is connected to the Router's Modem port.

Click Next to continue.

8 Internet Connection Detection

Connection Detection The Wizard is detecting your Internet settings. This will only take a min 

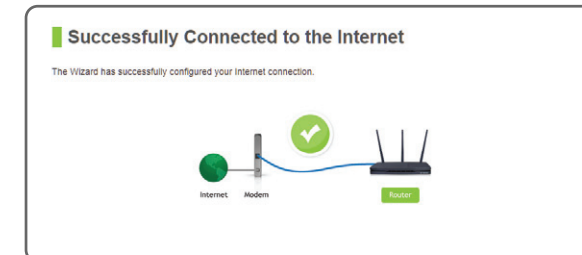

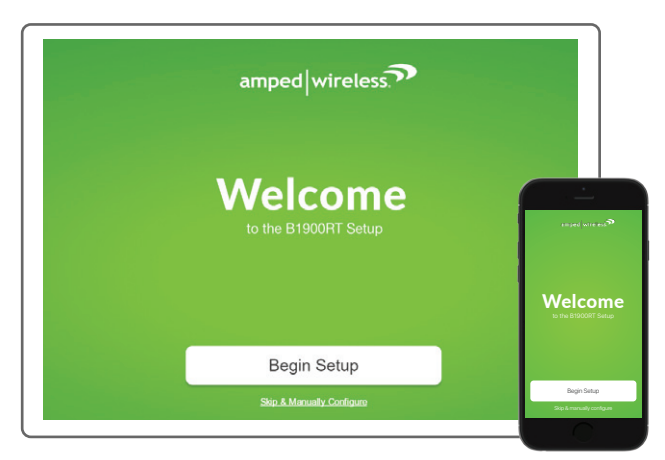

Setup screens for mobile devices will vary from desktop and tablet versions.

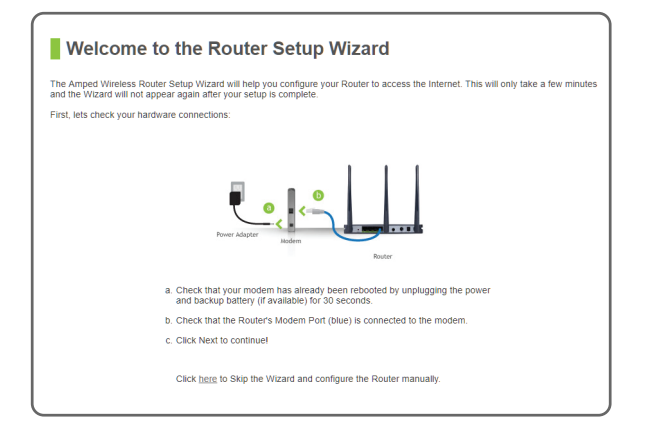

Attach the Power Adapter to the Router's **PWR** port and a power outlet.

- Modem Remove Backup Battery
- Use the included Ethernet cable and connect one end of the cable to your modem.
- Connect the other end of the cable to the blue port on the Router. **Modem** b

Congratulations, the Router is now successfully configured and your settings are now saved. You may now connect additional devices directly to the 3 wired ports on the back panel, or connect wirelessly to the Router.

#### AC1900 WI-FI ROUTER B1900RT

The wizard will notify you if there is a newer firmware for the Router. We recommend that you upgrade your Router at this time if an update is available.

The default IDs of your 5GHz and 2.4GHz Wi-Fi networks are: Amped\_B1900RT\_5.0 and

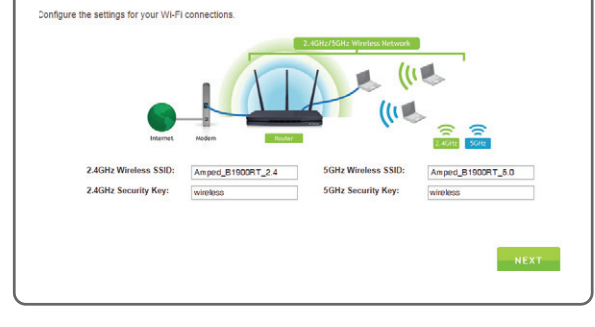

#### Amped\_B1900RT\_2.4

Enter a new name in the SSID fields. Users connecting wirelessly to the Router will use these IDs to identify your Wi-Fi networks.

The default Security Key of your Wi-Fi networks is: wireless

Enter a new key for both the 5GHz and 2.4GHz Wi-Fi networks in the Security Key fields. The keys must be at least 8 characters long.

# Create a Password for your Router

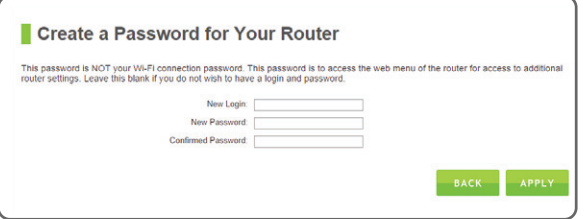

This password is NOT your Wi-Fi connection password. This password is to access the web menu of the Router to access additional settings. Leave this blank if you do not wish to have a password. However, we recommend creating a password at this time for security purposes.

Click Apply to save your settings. The Router will reboot. This process may take up to 1 minute. The page will automatically reload after the countdown. If it does not, you may need to refresh the page manually or check your connection to the Router.

10 Setup Summary

2.4GHz Wireless SSID<br>2.4GHz Security Key:

Congratulations! You're all done! Your Router has been successfully configured. Below are the settings for your Route

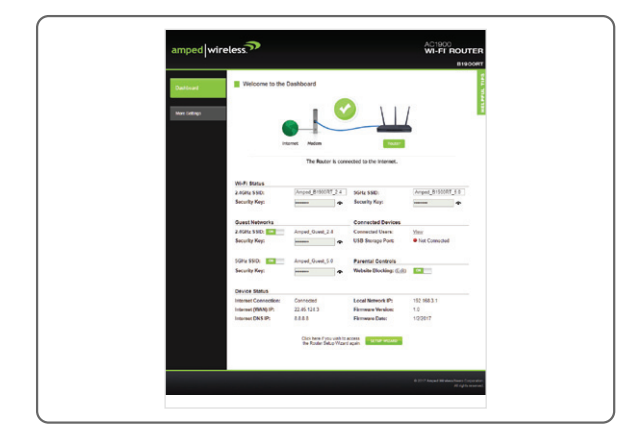

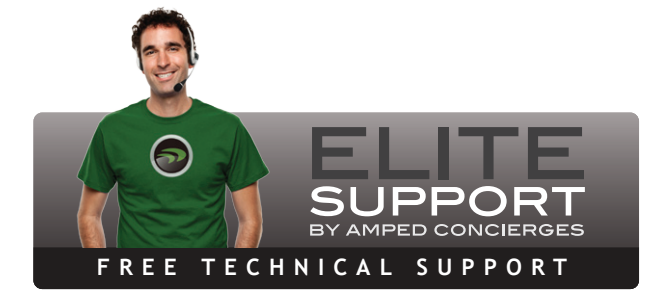

 GOT QUESTIONS? ?

Phone: 888-573-8820 or 909-217-3168 Email: techsupport@ampedwireless.com Web: www.ampedwireless.com/support

### **Dashboard**

Once you have completed the Setup Wizard, you will now see the Dashboard when you access http://setup.ampedwireless.com. You will not see the Setup Wizard again. Through the Dashboard you can further adjust settings and access the features of the Router. Here you will find features like Guest Networks, User Access Controls, Wi-Fi Coverage Controls, Parental Controls and many other features.

#### 4 Power On your Modem

Plug in the power adapter and reinsert the backup battery (if available) to power on the modem.

Allow a minute or two for the modem to initiate.

5 Power On & Connect to the Router

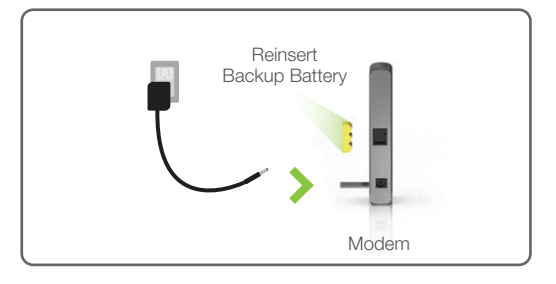

Connect your tablet, smart phone or PC to the Router's Wi-Fi network: Amped\_B1900RT Security key: wireless (see back for detailed instructions) - or b

Connect an Ethernet cable between your PC and a green wired port on the back of the Router.

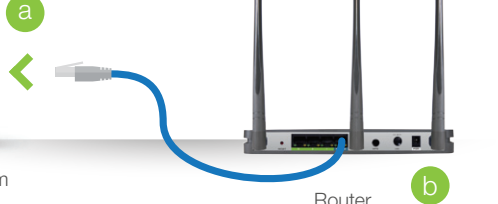

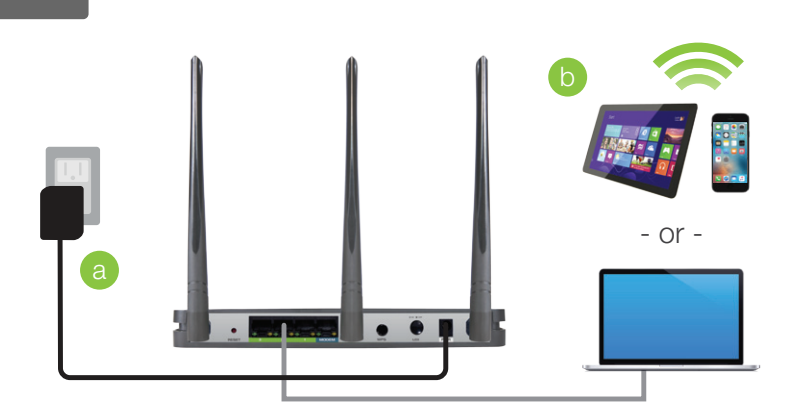

# READ FIRST

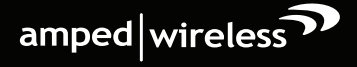

Phone: 888-573-8820 or 909-217-3168 Email: techsupport@ampedwireless.com Web: www.ampedwireless.com/support

# **UP GUIDE**

Watch the Installation Video here: http://support.ampedwireless.com/b1900rt

#### v061217

## Troubleshooting Tips

SOLUTIONS:

#### SOLUTIONS:

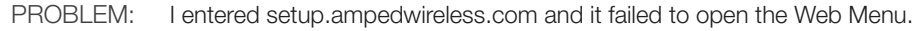

a. Make sure your computer is connected to the Router using the included Ethernet cable. Ensure that the power on the Router is on.

PROBLEM: The Setup Wizard could not automatically configure my Internet connection.

- b. Check that your computer IS NOT connected to any wireless networks. If it is, disable your Wi-Fi connection and disconnect from all wireless networks. Reboot the Router and try again.
- c. Close your current web browser and reopen it. Use Google Chrome, Internet Explorer (8.0 and up), or Safari.
- d. Open your web browser and enter 192.168.3.1 into the web address bar.
- e. Reset the Router to default settings by holding the Reset button (located on the back panel) for ten (10) seconds and try again. The Setup Wizard should appear. To access the Dashboard, complete or skip the Setup Wizard. The Setup Wizard appears only when the Router has not yet been configured.
- f. If you still cannot access the menu, disconnect the Ethernet cable and connect wirelessly to the Router. Open your web browser to setup.ampedwireless.com.
- g. If the Setup Wizard appears instead of the Dashboard, the Router has not yet been configured. Complete the Setup Wizard or skip the Setup Wizard to access the Dashboard.

- a. Reset your modem by holding down the Reset button located on the back of the modem for approximately ten (10) seconds. Try again.
	- b. Reboot the Router by unplugging the power adapter and plugging it back in.
	- c. Static IP: Your Internet connection may require a static IP setting. Check with your ISP to obtain the IP settings. d. DSL Connection: Your Internet connection may require login information. If you are using PPPoE mode,
	- you will need to manually configure your Internet connection settings and obtain your username and password. e. Cable Modem: Your Internet connection may require you to clone your MAC address. Go to More Settings > IP Settings > Internet Network (WAN) and select Automatic/Dynamic (DHCP) from the dropdown menu. Clone your PC's MAC address under the DNS settings.

If you continue to have issues setting up the Router, give us a call — we're here to help: 888-573-8820 or 909-217-3168 Visit our website for more support information and answers to frequently asked questions: www.ampedwireless.com/support

- A. Tap the "Home" button to get to the home page.
- B. Tap the "Settings" app icon.
- C. Tap on Wi-Fi to enter the iPad's Wi-Fi settings.
- D. Toggle the Wi-Fi "On/Off" selector switch to "On".
- E. Under "Choose a Network," select: Amped\_B1900RT\_5.0 or Amped\_B1900RT\_2.4

## Using the Features on the Router

- A. Tap the "Apps" menu on the tablet screen.
- B. Locate and tap the "Settings" app icon.
- C. Under "Wireless & networks," tap "Wi-Fi settings".
- D. Tap the Wi-Fi box to turn on Wi-Fi and scan.
- E. Under "Wi-Fi networks," select: Amped\_B1900RT\_5.0 or Amped\_B1900RT\_2.4

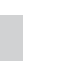

The Router is equipped with many powerful security features which can be accessed through the web menu on the left side under Smart Features, Firewall Settings and Quality of Service:

If you are unfamiliar or want more information on how to set up Smart Features, Firewall Settings, or Quality of Service, please refer to the User's Guide at http://support.ampedwireless.com/b1900rt

- A. Hold down the WPS button on the Router (back panel) for 3 seconds. The Power LED will begin to blink.
- As it blinks, push the WPS button on your wireless adapter or enable WPS with the provided software for your B. wireless adapter. WPS will automatically configure the connection settings for your wireless adapter to connect to the Router.

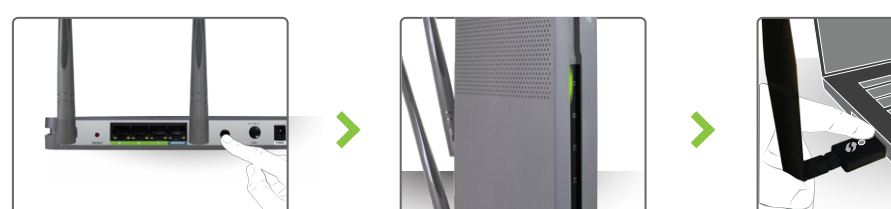

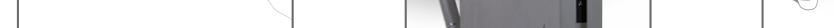

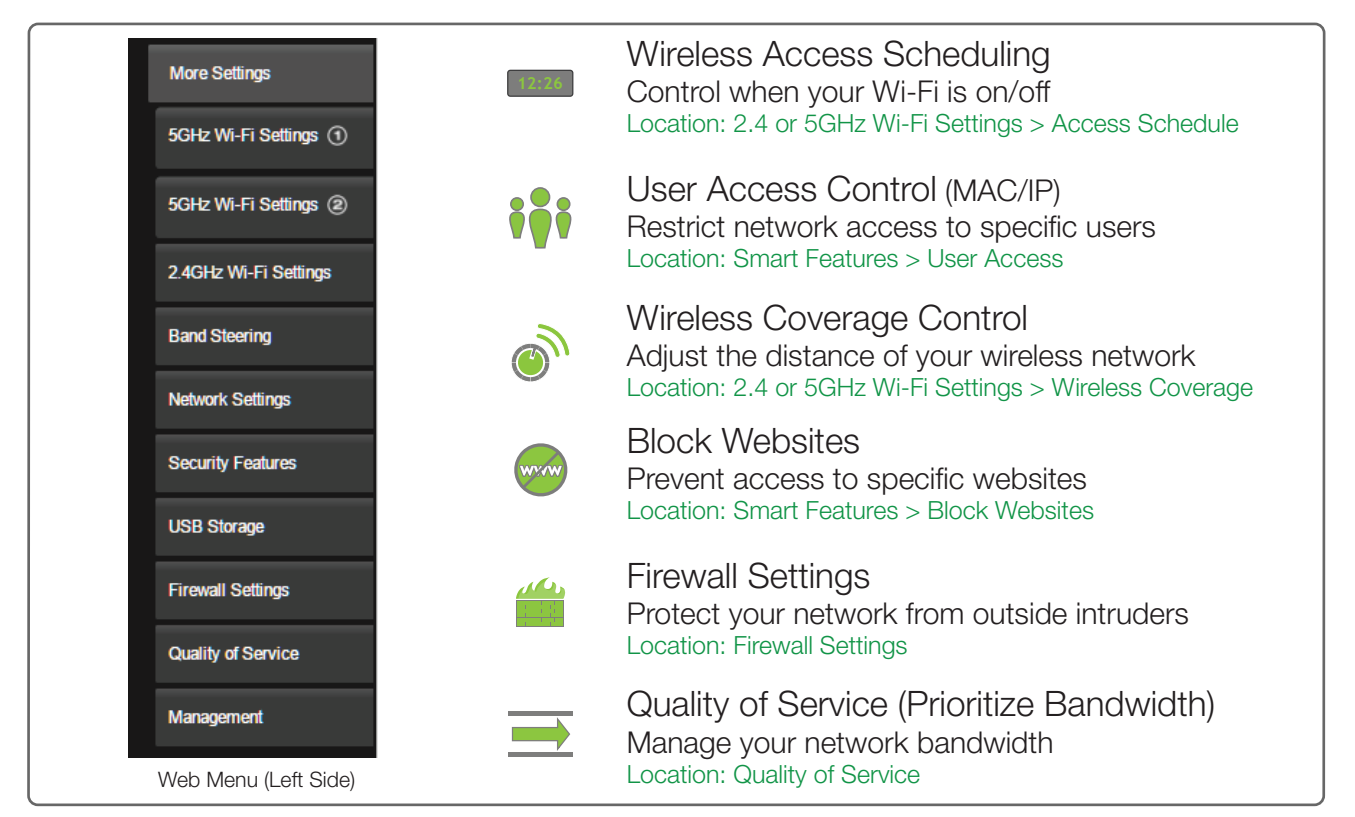

#### LED Lights On/Off

• Push button to turn the LED indicators on the front of the Router on or off.

### Additional Router Features

#### Reset the Router to Default Settings

There are two options to reset the Router back to factory default settings:

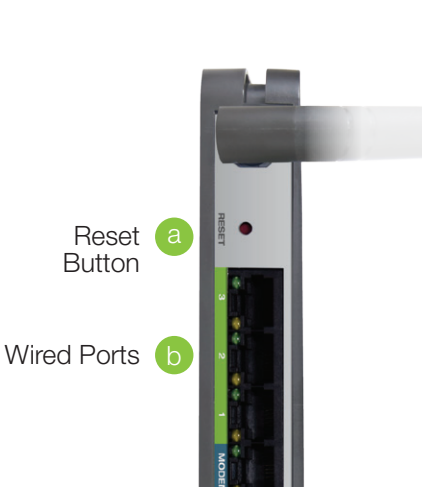

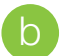

2

#### Wired Port LEDs

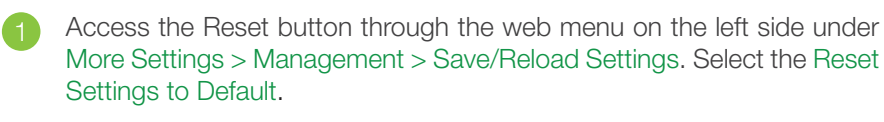

Access the physical Reset button on the back panel of the Router: Hold down the Reset button for five to ten (5-10) seconds. You may need to use a pen tip or pin to access the button. Pressing the Reset Button for less than five (5) seconds will simply reboot the Router while saving your existing settings.

a

• Indicates when a device is connected to a wired port (modem or local network) on the back of the Router. The LED will light up when wired data traffic is transmitted or received. The green LEDs display when there is an active gigabit connection.

LED Lights On/Off c

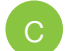

# Wi-Fi Protected Setup (One-Touch Setup or Push Button Configuration)

If your Wi-Fi device has WPS one-touch setup, you can use it to connect to the Router:

### iPad Tablet

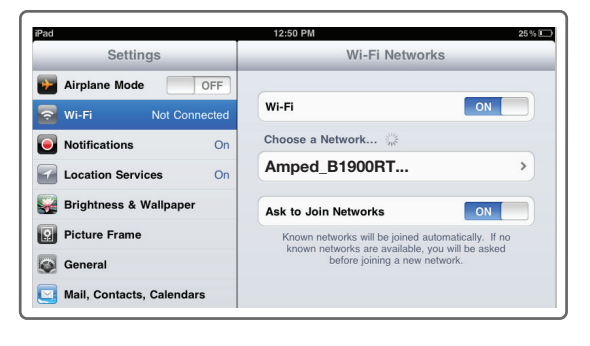

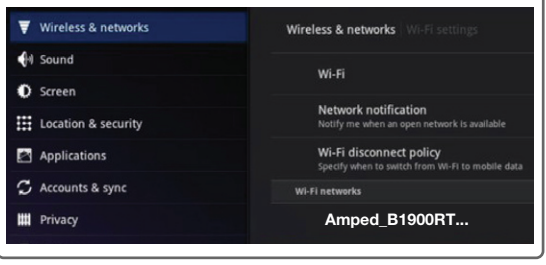

#### Android Tablet

#### Mac OS X

Click on the Wireless icon to see available wireless networks. Select Amped\_B1900RT\_5.0 or Amped\_B1900RT\_2.4.

Access the taskbar on the bottom right of your screen, tap on the Wi-Fi icon, enable Wi-Fi, and select Amped\_B1900RT\_5.0 or Amped\_B1900RT\_2.4.

#### How to Connect Wirelessly to the Router

#### Windows 10

Tap on your Settings icon, select Wi-Fi, and choose the network, Amped\_B1900RT\_5.0 or Amped\_B1900RT\_2.4.

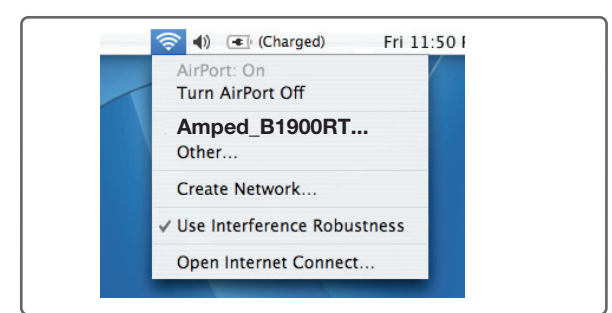

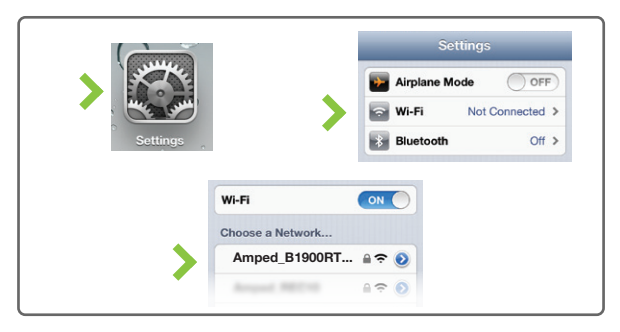

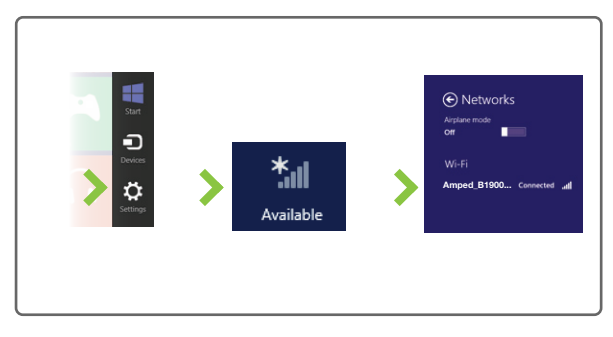

#### iPhone

Swipe in from the right edge to access the charms bar, tap on Settings, select the Wi-Fi icon, and select Amped\_B1900RT\_5.0 or Amped\_B1900RT\_2.4.

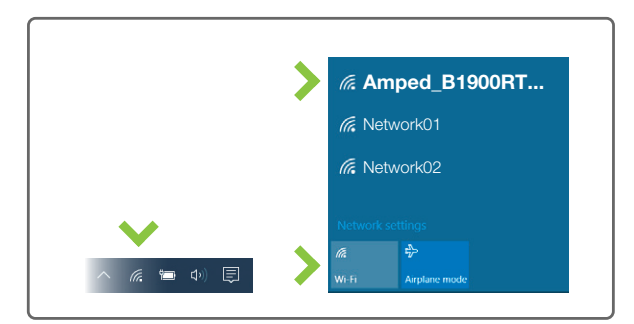

#### Windows 8

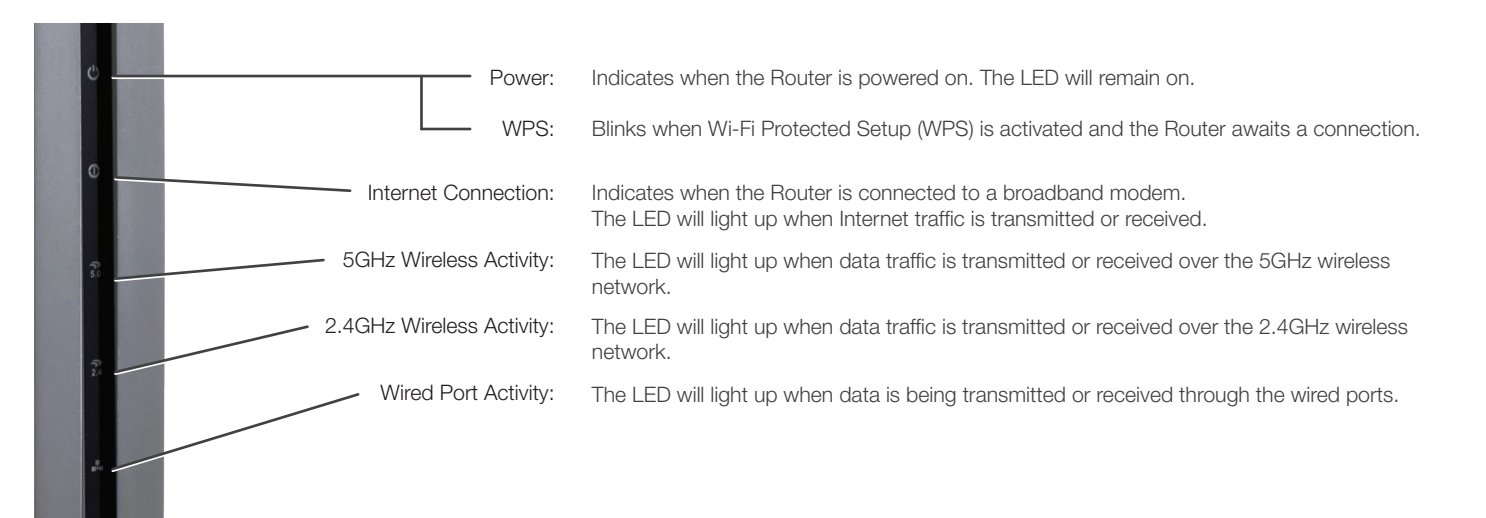

### LED Indicator Information